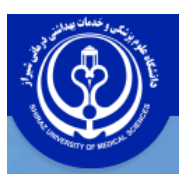

**دانشگاه علوم پزشکی شیراز دانشکده پزشکی کتابخانه شهید دکتر گرکانی نژاد راهنمای جستجو در مش از پایگاه پابمد MeSh Database**

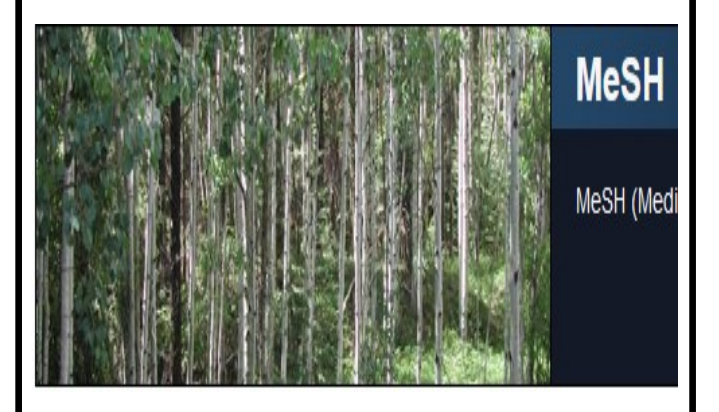

تهیه و تنظیم : **زهرا مهبودی**  کارشناسی ارشد علم اطالعات و دانش شناسی

MeSh که شکل اختصاری Subject Subject Medical Subject Heading یک اصطالحنامه استاندارد حوزه پزشکی اسات این اصطلاحنامه واژگان را به صورت سلسله مراتبی دسته بندی کرده و از بین آنها یک واژه استاندارد که در اصطالح به آن main headingگفته می شود را به عـنـوان واژه پذیرفته شده جهت استفاده پژوهشگران انتخاب مے کند این اصطلاحنامه برای نمایه سازی ، فهـرسـت نـویسـی و استاندارد سازی کلید واژه ها و اطلاعات مرتبط با حوزه پزشکی و زیست پزشکی استفاده می گردد . هر ساله کتابخانه ملی پزشکی آمریکا عناوین پذیرفته شده جدید را به آن اضافه کرده و عنوان قدیمی را از رده خارج مـی کـنـد . یکی از سیستمهای آنالینی که دسترسی به واژگان mesh را فراهم می کند Mesh Database است که کاربران بدون هیچ محدودیتی می توانند از طریق صحـفـه خـانـگـی پایگاه پابمد از آن استااده کنند .

**دسترسی به پایگاه داده مش** 

بعد از وارد شدن به پایگاه پابمد درپایین صفحه خانگی از گزینه Explore گزینه Database Meshرا انتخااب کنید .

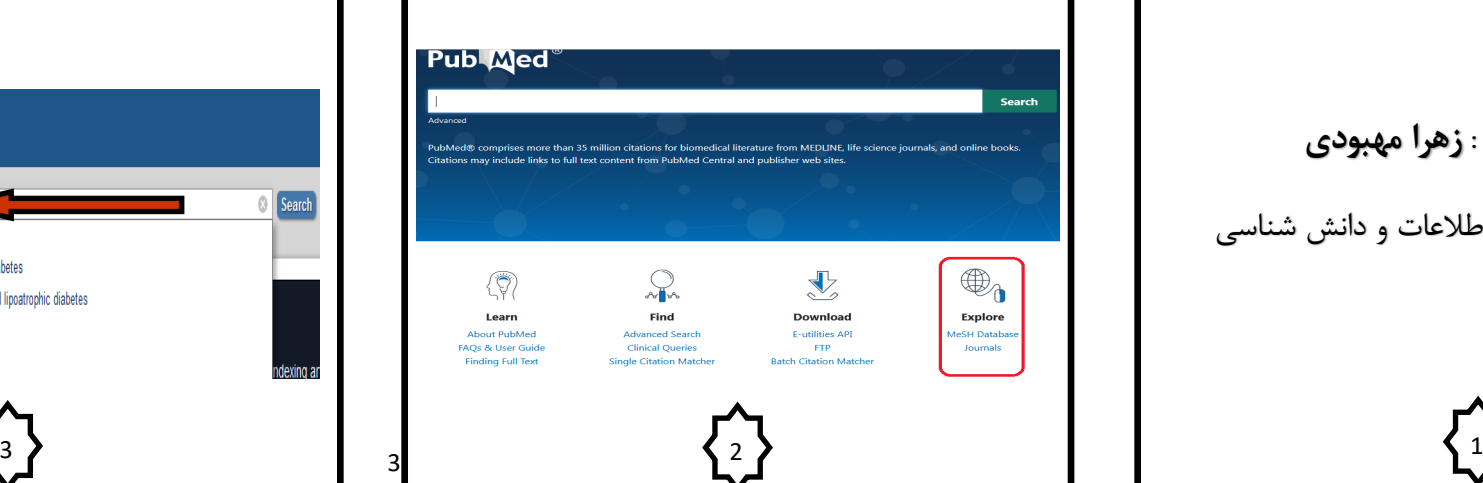

به طور کلی می توان از این پایگاه برای یافتن عباارات از جمله عنوان های اصلی و فرعی، انواع انتشارات ، مفاهیم تکمیلی و اقدامات دارویی استااده کرد . از طریق این پایاگااه می توان با واژه های استاندارد بازیابی شده و وارد کردن آنها به کادر جستجوی پابمد استراتژی جستجوی هوشـمـنـدانـه تری را طراحی کرد.

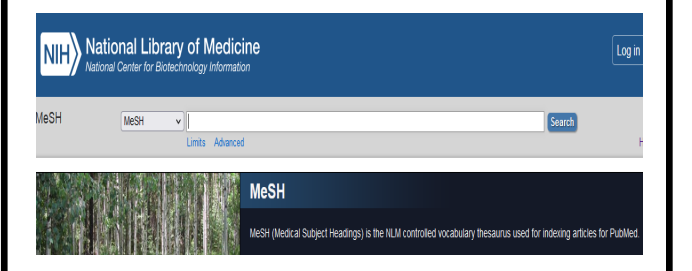

## **تکمیل خودکار باکس search در مش**

زمانی که کلیدواژه را در کادر جستجو تایپ می کنید پایگاه مش کلید واژه های مشابه را برای انتخاب به شما پیشنهاد می دهد . به طور مثال : اگر کلید واژه diabetes که با فلش قرمز نشان داده شده است را در کادر جستجو تایپ کنید پایگاه لیست پیشنهادی تمام عبارت های شامل این کلید واژه را به طورخودکار در اختیار کاربر قرار می دهد .

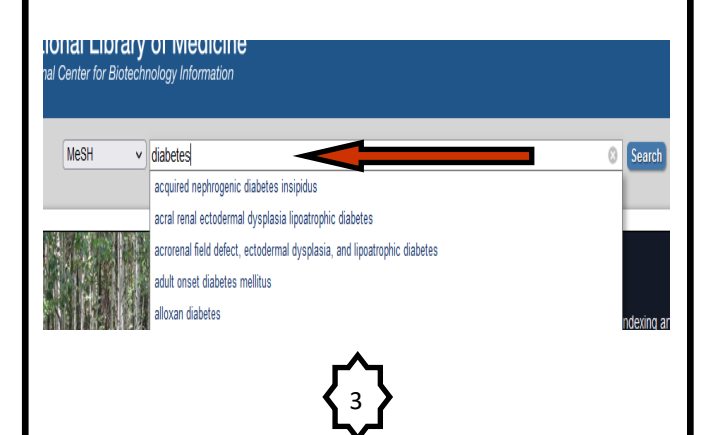

**نحوه جستجو در پابمد از طریق مش** : ابتدا کزیییییدوازه مورد نظر را در کادر وستجون مگ وارد کنید

## **Neoplasms**

New abnormal growth of tissue. Malignant neoplasms show a greater dec compared to benign neoplasms PubMed search builder options **Subheadings** 

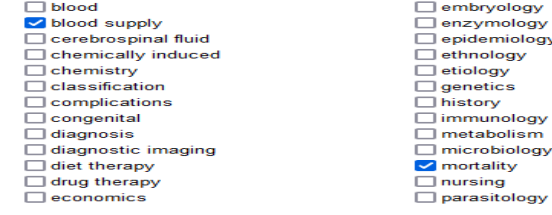

پس از بازیابی کلید واژه استاندارد می توانید تقسیمات فرعی مد نظر خود را انتخاب کنید و گزینه های انتخاب شده را از گزینه Add to search builder در باکس جستجـوی پابمد وارد کنید در صورتی که بخواهید دو یا چند کلید واژه را ترکیب و یا حذف کنید می توانید با تغییر عملـگـر هـای منطقی بولی در کادر مطابق شکل زیر کزید واره ها را با هی ترکیب کرده و یا کلید واژه ای را حذف کنید . و در نیهایت گزینه Search Pubmed,ا انتخاب کنید .

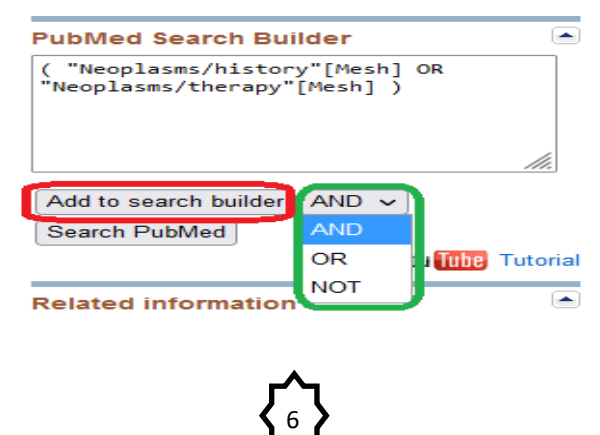

پایگاه شما را به عبارت اهتاندارد انتخاب شده یا همان main headings ا<sub>ر</sub>حاع خواهد داد .

## **Neoplasms**

New abnormal growth of tissue. Malignant neoplasms show a greater degree of anapla compared to benign neoplasms Year introduced: /diagnosis was NEOPLASM DIAGNOSIS 1964-1965

PubMed search builder options

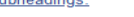

ploav

ology iioloav

ology

ology

tv

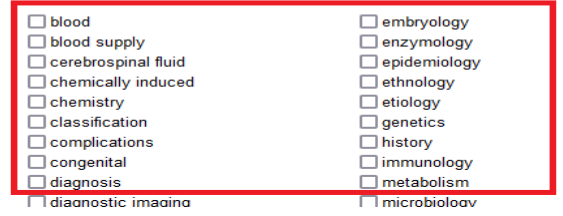

**کاربرد مش در جستجوی پابمد چیست؟**

مگ به شما کمص می کند ا کزیدواره هایی را انتخاب کنیید کیه بهتر و بیشتر جستجو و دیده می شوند. در واقع این پایگاه به شمـا ایق امکان را می دهد که کزما ی را بیابیید و در میقیاوت خیود استفاده کنید که مورد تایید و استفاده بیشتری در مقالات آکادمیک است. به این تر تیب مقاله شما شانس بیشتری برای دیـده شدن خواهد داشت. بنابراین همانگونه که در مطالب بالا گفته شـد، برای اینکه جستجوی شما در پایگاه پاب مد نتیجه بهتری داشت باشد قدم اول این است که کلیدواژه های مناسبی برای جستجـوی خود پیدا کنید. که این کار به کمک مش انجام می شود .در پایگـاه پابمد و از طریق شلینه وستجون پییی.یرییتیه Advanced search می وانید کزید واره هان مد نظر خود را وارد کنید و بیا استفاده از عملگرهای بولی آنها را ترکیب و یا حذف کنید همیین عملکرد را می توان با استفاده از جستجو در مش استفاده کیرد بیا این تفاوت که با استفاده از مش ، کلید واژه های اسـتـانـداردتـر ـو | وستجون هوشمندانه رن خواهد داشن **.**

> 5  $\overline{a}$

5

**نحوه بازیابی عنوان اصلی یا کلید واژه استاندارد در مش**  مطابق شکل زمانی که شما موضوع مد نظر را در کادر وارد **MeSH** MeSH  $\sqrt{|\text{cancer}|}$ Create alert Summary  $\div$  20 per page  $\div$ **Search results** Items:  $1 to 20 of 402$ **Neoplasms** New abnormal growth of tissue. Malignant neoplasms metastasis, compared to benign neoplasms Year introduced: /diagnosis.was NEOPLASM DIAGNOSIS 1964  $\Box$ Hereditary Breast and Ovarian Cancer Syndrome Autosomal dominant HEREDITARY CANCER SYNDRO with a significantly increased risk for breast and ovaria می کنید پایگاه لیستی از همه مطالب مربوط به cancer را بازیابی می کند به فلش قرمز توجه کنید. معمولا اولین گزینه ای که در این صفحه دیده می شود بهترین کلیدواژه ممکن است که مش به شما پیشنهاد می دهد. اگر روی این گزینه کلیک کنید وارد صفحه ی دیگری می شوید ، که اطلاعاتی در مورد ایق کزید واره ووود داردی در ایق ناحیه خواهید دید که عبار ی با عنوان Subheadings ووود دارد که در وانع مام کزید واره ها یا قسیمات یرعی مربوط به ایق موضوع را نشان می دهد که شما برای سرچ در پابمد می توانید از آنها استفاده کنید . با کلیک کردن روی کادر مربع شکل تیک کنار گزینه فعال شده و می توانید آنها را به کادر جستجوی پابمد اضافه کنید و در پایین تر گزینه Entry Termsرا خواهید دید . تمام عبارت های نمایش داده شده زیر عنوان Entry Terms در در واقع کلید واژه های پذیرفته نشده ای هستند که در کور ی که در کادر وستجو وارد شوند

4